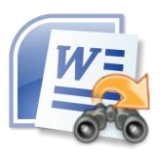

# **Find and Replace Tool For Word 3.0**

Find and Replace Tool For Word allows you to quickly and easily search and replace across thousands of Word files. Find and Replace Tool For Word allows all user settings to be saved and opened so that the same tasks can be repeated in the future without re-keying.

#### **Overview**

It also has a search-only mode, so you can identify which document(s) contain text that needs to be manually fixed.

### **Running Find and Replace Tool For Word**

Find and Replace Tool For Word has two very important pre-requisites when running:

- 1. Microsoft Word is not already running (especially with open documents).
- 2. No documents are opened by someone else (no sharing).

Both these situations lead to file sharing violations. Find and Replace Tool For Word may appear to hang, and you will need to Alt-Tab to MS Word to close the 'Open Read Only' dialog box.

This leads to our two recommendations when running Find and Replace Tool For Word:

- 1. Please close ALL other applications. This ensures that no programs have an Word document open.
- 2. If Find and Replace Tool For Word says that MS Word is still running, you may have to press Ctrl+Alt+Del to access the Task Manager and kill of all instances of WORD.EXE manually.

If you are running Find and Replace Tool For Excel across a network, file share or remote machine of any description, you MUST ensure that Find and Replace Tool For Excel has exclusive access to those files.

### **Speed and Performance**

To get the fastest speed out of Find and Replace Tool For Word

- Ensure that you disable the virus scanning so that MS Excel can open the documents faster
- Close all other running applications.

### **Trial Version limitations and How to purchase and Register?**

**Our trial version is full featured version** but for every process, you will be able to work with a limited number of files, which we think is sufficient to try before making a decision to purchase. It does not have any other limitation. When you purchase the application, we send you the registration code. You can register your application using this registration code and then there will be no limitation in the application.

# **User Interface Guide**

- A. [Adding Files to Process](#page-2-0)
	- (a) [Scan for Files](#page-2-1)
	- (b) [Get File Names from A Text File](#page-2-2)
	- (c) [Parse File Names from a Text](#page-2-3)

#### B. [Options](#page-2-4)

- (a) [Password for Open/Modify](#page-3-0)
- (b) [Log File Name Format](#page-3-1)
- (c) [Required Find and Replace Count](#page-3-2)
- (d) [Retain File Dates](#page-3-3)
- (e) [Update Field Codes Before Save](#page-3-4)
- (f) [Backup Mode](#page-3-5)
- (g) [Process Read Only file](#page-3-6)
- (h) [Process Longest "Find What" String First](#page-3-7)
- (i) [Allow Alerts](#page-3-8)
- (j) [Force to Control CPU Usage](#page-3-9)
- (k) [Revision Document Property Name](#page-3-10)
- (l) [Microsoft Word Control](#page-3-11)
- C. [Main Screen](#page-4-0)
	- (a) [Add Row](#page-4-1)
	- (b) [Delete Row](#page-4-2)
	- (c) [Swap Values](#page-4-3)
	- (d) [Find What](#page-4-4)
	- (e) [Replace With](#page-4-5)
	- (f) [Search Type](#page-4-6)
	- (g) [Search Location](#page-4-7)
	- (h) Search Options
		- [Match Case](#page-5-1)
		- [Match Whole Word](#page-5-2)
		- [Inside Field Codes](#page-5-3)
		- [Replace First Only](#page-5-4)
		- [Highlight Replacement](#page-5-5)
	- (i) [Replace Now](#page-5-6)
	- (j) [Search Now](#page-5-7)
- D. [Export](#page-5-8)
- E. [Import](#page-5-9)
- F. [Process Screen](#page-6-0)
	- (a) [View Files](#page-6-1)
	- (b) [Expand All](#page-6-2)
	- (c) [Collapse All](#page-6-3)
	- (d) [Copy Filenames to Clipboard](#page-6-4)
	- (e) [Export](#page-6-5)
	- (f) [View Previous Logs](#page-6-6)
	- (g) [File Name](#page-6-7)
	- (h) [Status](#page-6-8)
	- (i) [Count](#page-6-9)
	- (j) [Start Time](#page-6-10)
	- (k) [End Time](#page-6-11)
	- (l) [Errors](#page-6-12)

### <span id="page-2-0"></span>**A. Adding Files to Process**

You need to select the Word file(s), for which you want to run the application. There are three ways, you can select the file for the application:

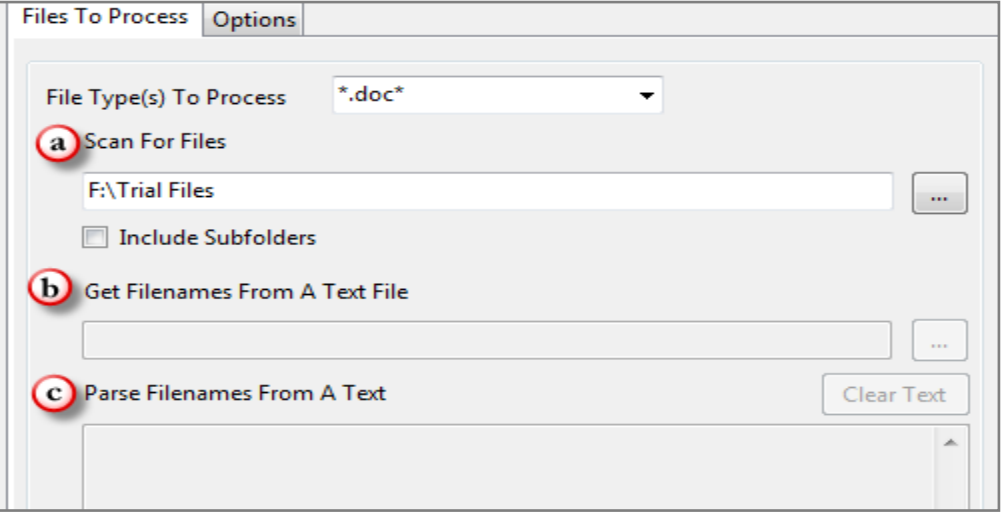

- <span id="page-2-1"></span>**(a) Scan for Files:** Browse and select the folder, which contains the files in the system. If you wish to include the sub-folders in the folder, you can check "Include Subfolder" also.
- <span id="page-2-2"></span>**(b)Get File Names from A Text File:** If you have a Text file, which contains all the file names including their paths, you can select the text file and the application will select the files to process. There should be only one file name in a line.
- <span id="page-2-3"></span>**(c)Parse File Names from a Text:** You can manually enter the file names along with their paths in each line.

#### <span id="page-2-4"></span>**B. Options**

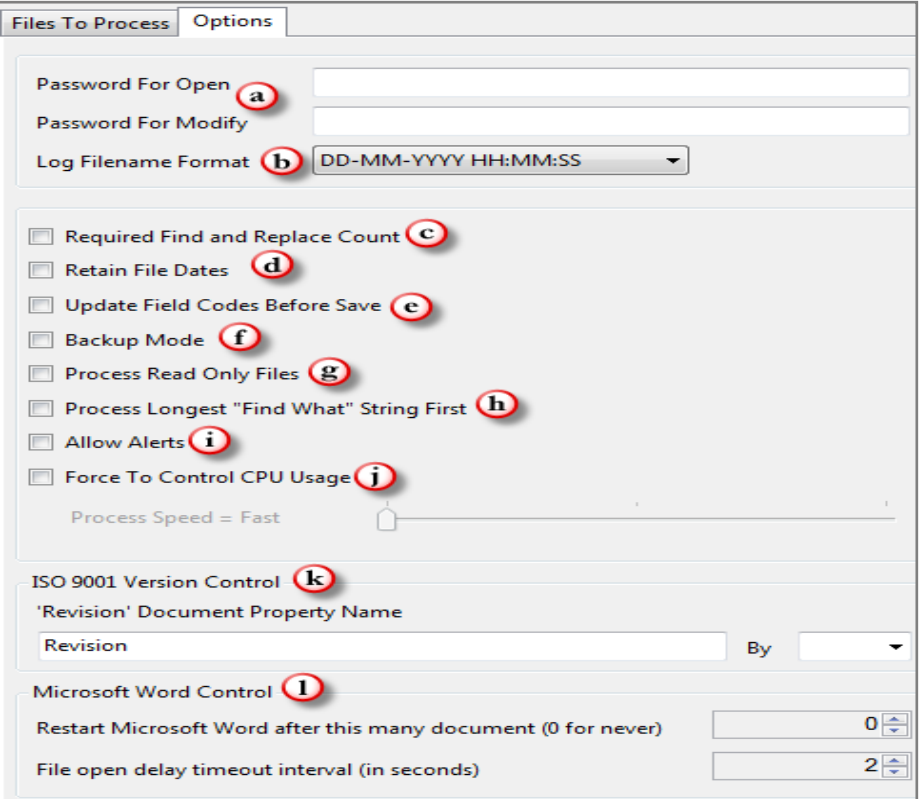

- <span id="page-3-0"></span>**(a) Password for Open/Modify:** If you have the password protected Word file to open or modify, you need to enter the password so that the application can read/modify the file as per your inputs.
- <span id="page-3-1"></span>**(b) Log File Name Format:** You can choose the format for naming the log file. There are two formats available: DD-MM-YYYY HH:MM:SS and MM-DD-YYYY HH:MM:SS.
- <span id="page-3-2"></span>**(c) Required Find and Replace Count:** Check this box, if you want to view the total no of changes done in the file after running the Find & Replace Tool for Word.
- <span id="page-3-3"></span>**(d) Retain File Dates:** If you don"t want to change the Modified date stored in the properties of your Word file, you may check this box.
- <span id="page-3-4"></span>**(e) Update Field Codes Before Save:** Check the box if you want the application to update the field codes in the document before saving.
- <span id="page-3-5"></span>**(f) Backup Mode:** The tool will create a backup file after saving the changes to the new file. The Backup file will be saved at the same location of the base file.
- <span id="page-3-6"></span>**(g) Process Read Only file:** If you want to make changes to "Read-only" files only, you need to select this check-box.
- <span id="page-3-7"></span>**(h) Process Longest "Find What" String First:** You can run the tool basis the length of the string given for the processing. The application will process the longest string first and shortest string at last.
- <span id="page-3-8"></span>**(i) Allow Alerts:** During the process, if any alerts messages are coming, you can allow them by clicking at the check-box. This will help you in keeping a check before making any changes to the file.
- <span id="page-3-9"></span>**(j) Force to Control CPU Usage:** You can control the process speed. If you go for Fast speed, this application will run faster and other applications currently running on your system will go slow.
- <span id="page-3-10"></span>**(k) Revision Document Property Name:** You can increment (by +1.0 or 0.1) your ISO version property here. You can name your property name here. Default is "Revision".

#### <span id="page-3-11"></span>**(l) Microsoft Word Control**

- **Restart MS Word after this many Workbooks:** Application use Microsoft Office object model to make changes to your documents. We observed that sometimes its slow down after editing some large number of documents. Here we gave an option where you can restart the Microsoft Word after your set documents are processed.
- **File Open Delay Timeout Interval:** You can set the Timeout interval for the files. After set time interval if files cannot be open for editing, application skip that file and move to next file.

# <span id="page-4-0"></span>**C. Main Screen**

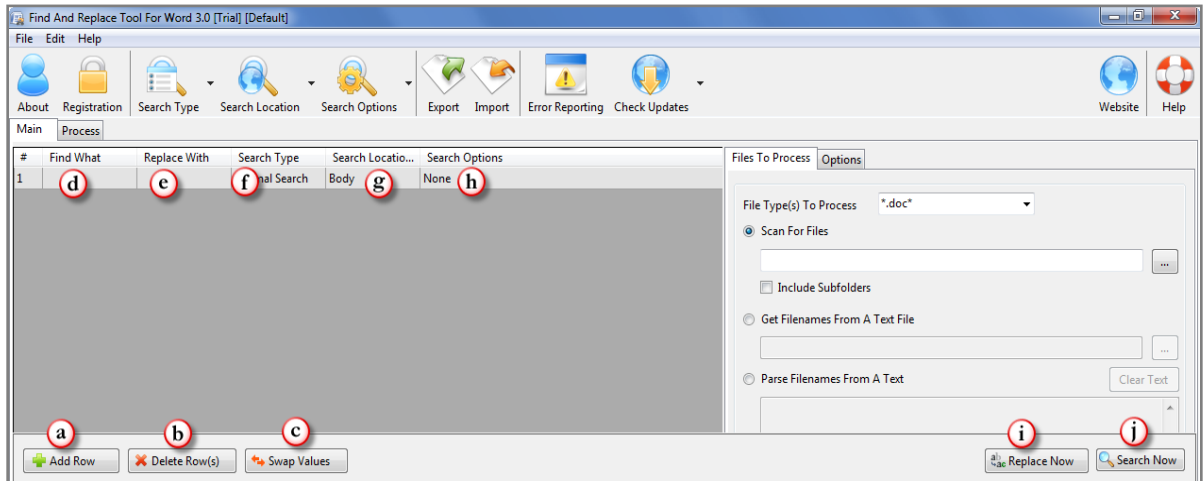

- <span id="page-4-1"></span>**(a) Add Row:** Your first step after adding the files will be to add the rows by clicking at Add Row in order to give your inputs to the application.
- <span id="page-4-2"></span>**(b) Delete Row:** You can select the row you want to delete and click at **X** Delete Row(s) or use Delete key on your keyboard.
- <span id="page-4-3"></span>**(c) Swap Values:** You can swap the values mentioned in "Find What" and "Replace With" columns by clicking at  $\leftrightarrow$  Swap Values
- <span id="page-4-4"></span>**(d) Find What:** The strings, which you want to find in the file(s).
- <span id="page-4-5"></span>**(e) Replace With:** The string, with which you want to replace the current string in the file.
- <span id="page-4-6"></span>**(f) Search Type:** Just like MS Word, you can customize the search type also. Options available are-
	- Normal Search (Default search option)
	- Use Wildcards
	- Sound Like
	- Find All Word Form
- <span id="page-4-7"></span>**(g) Search Location:** You need to select the location/s in the file(s), where you want the string to be found. You can select any location among the options given: - Body
	-
	- Header
	- Footer
	- Inside Hyperlink Address
	- Inside Sub-Document File Names
	- Built-in properties
	- Custom Properties
	- Inside Shapes or Textboxes
	- Bookmarks Names
	- From Dropdown Choices
	- Document Templates

To select the location, you can either select the option from the toolbar by clicking

at **Search Location** or by selecting the individual Row and click at Search Location column for the respective file.

<span id="page-5-0"></span>**(h) Search Options:** You can select the Search options either directly by clicking at

**Search Options** from the toolbar or by clicking at the search option column in the respective row. There are 5 options available.

<span id="page-5-1"></span>**- Match Case:** If you select the Match case, the application will find the string in the given case only. By default, the application is not case sensitive.

<span id="page-5-2"></span>**- Match Whole Word:** When you click at this option, the application will search for the string, if it is mentioned as a word in the file and not part of a word.

For example, You have a string in a file "Management" and you wish to replace "Manage" to "Administer". If you will select the "Match Whole Word", the application will not replace "Manage" in the word "Management" but will only replace the string "Manage", where this is the whole word itself.

<span id="page-5-3"></span>**- Inside Field Codes:** Application will search inside the field code.

<span id="page-5-4"></span>**- Replace First Only:** By selecting this option, you can choose not to replace all the strings but only the first one.

<span id="page-5-5"></span>**- Highlight Replacement:** If you want to highlight the replaced word in the file, You can select the option and the color, with which you want to highlight the change(s). You can specify multiple colors for different rows/changes.

- <span id="page-5-6"></span>**(i) Replace Now:** After setting all the details in the columns, click at  $\frac{d\ln a}{d\ln b}$  Replace Now to start the replacement.
- <span id="page-5-7"></span>**(j) Search Now:** If you only wish to execute the Search in the file(s), click at  $\sqrt{\frac{Q_s \text{Search Now}}{Q_s}}$  to initiate the Search.

#### <span id="page-5-8"></span>**D. Export**

 $\sum_{i=1}^{n}$ 

You can export the 'Find What' and 'Replace With' list with other options. List is exported in our own format and in CSV format which you can import when you needed.

#### <span id="page-5-9"></span>**E. Import**

 You can also import list also. If you have list of "Find What" and "Replace With' items then you can just save these two columns in CSV file and you can import it here.

# <span id="page-6-0"></span>**F. Process Screen**

You can view the files after the processing is done by the application.

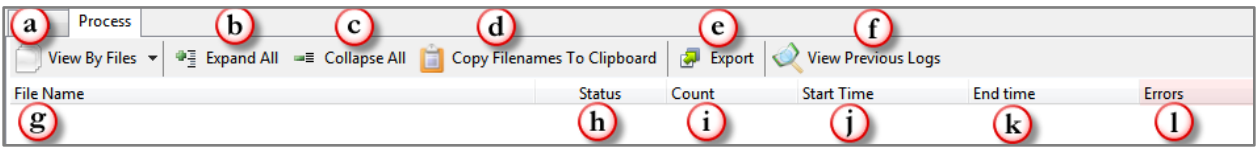

- <span id="page-6-1"></span>**(a) View By Files:** You can select the view of all the processed files by the file name/Find What string or by Location of the string in the file.
- <span id="page-6-2"></span>**(b) Expand All:** Select the file and click at this option, you shall be able to view the expanded form in the pane.
- <span id="page-6-3"></span>**(c) Collapse All:** Select the file and click at this option, you shall be able to undo the expanded form in the pane.
- <span id="page-6-4"></span>**(d) Copy Filenames to Clipboard:** You can copy the file names with their paths and paste it to any file. You can save the file names in the text file, which could be used for giving the inputs of the files in the form of Text file.
- <span id="page-6-5"></span>**(e) Export:** You can export list of files you can see in file grid into text delimited text file. All the columns you can see will be in exported text files separated by a tab.
- <span id="page-6-6"></span>**(f) View Previous Logs:** Once you are done with the task in Word documents with the help of the "Find & Replace Tool for Word 3.0", you can view the log file. All the changes are saved in the log folder. Default path for Windows 7 and Windows Vista is:

 C:\Users\<Username>\AppData\Roaming\Winsome Technologies\Find & Replace Tool For Word 3.0\Logs

- <span id="page-6-7"></span>**(g) File Name:** File names will be displayed in this column.
- <span id="page-6-8"></span>**(h) Status:** You can see the current status as Un-Processed/In Process/ Processed in this column.
- <span id="page-6-9"></span>**(i) Count:** If you have checked the option of "Required Find & Replace Count" in the Option menu, you shall be able to view the total counts found/replaced.
- <span id="page-6-10"></span>**(j) Start Time:** This will display the Start Time in the Time Format of your system.
- <span id="page-6-11"></span>**(k) End Time:** This will display the End Time in the Time Format of your system.
- <span id="page-6-12"></span>**(l) Error:** If due to any error, the application was not able to perform. You can view the error in this column.